**Автоматизированный сервис управления вашим офисом и взаимодействия с Управляющей компанией бизнес-парка с помощью Личного кабинета Резидента в web-версии на ПК.**

1.Чтобы воспользоваться web -версией сервиса для работы на персональном компьютере перейдите по ссылке: https://mobbackend.bk-kvartal.ru/

Вы увидете qr-код для входа в систему.

Чтобы использоватьб сервис на ПК, Вы обязательно должны быть зарегистрированы в мобильном приложении «Твой Квартал» и иметь соответсвующие права.

\*Если Вы руководитель компании и в приложении не отображается функционал по работе с звявками, пожалуйста, сообщите о проблеме на почту в техподдержку: subscribe@dk-park.ru

2.В мобильной версии приложения «Твой Квартал» зайдите в «Профиль» и выберите пункт вход в web версию.

Ваш телефон переключится на сканирование QR-кода. Наведите Ваш телефон на QR -код на экране вашего компьютера.

После чего система войдет в Личный кабинет Резидента для работы на компьютере.

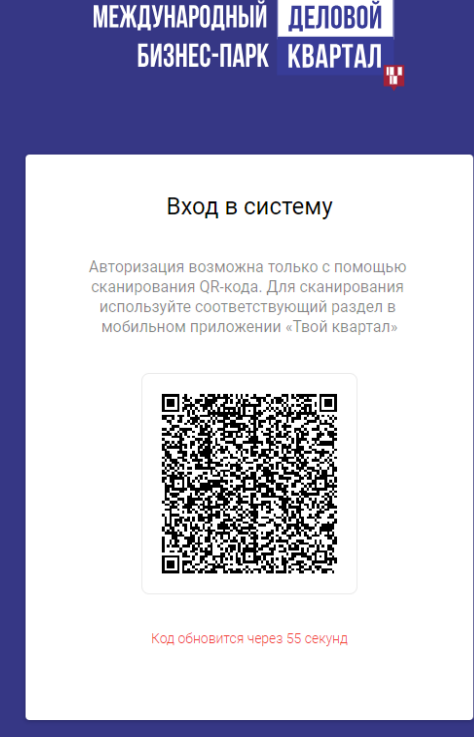

## МЕЖДУНАРОДНЫЙ <mark>ДЕЛОВОЙ</mark> БИЗНЕС-ПАРК КВАРТАЛ **Профиль**  $\Rightarrow$ Вход в систему +7 (840) 2003-02-03 Персональные данные  $\mathcal{L}$ Документы  $\overline{ }$ Настройки  $\overline{\phantom{a}}$ Оповещения Вход в web-версик  $\overline{01}$ ₩

3. Автоматически Вы попадете в профиль. При необходимости Вы можете отредактировать некоторые данные профиля, кроме: номера телефона, организации и номера здания.

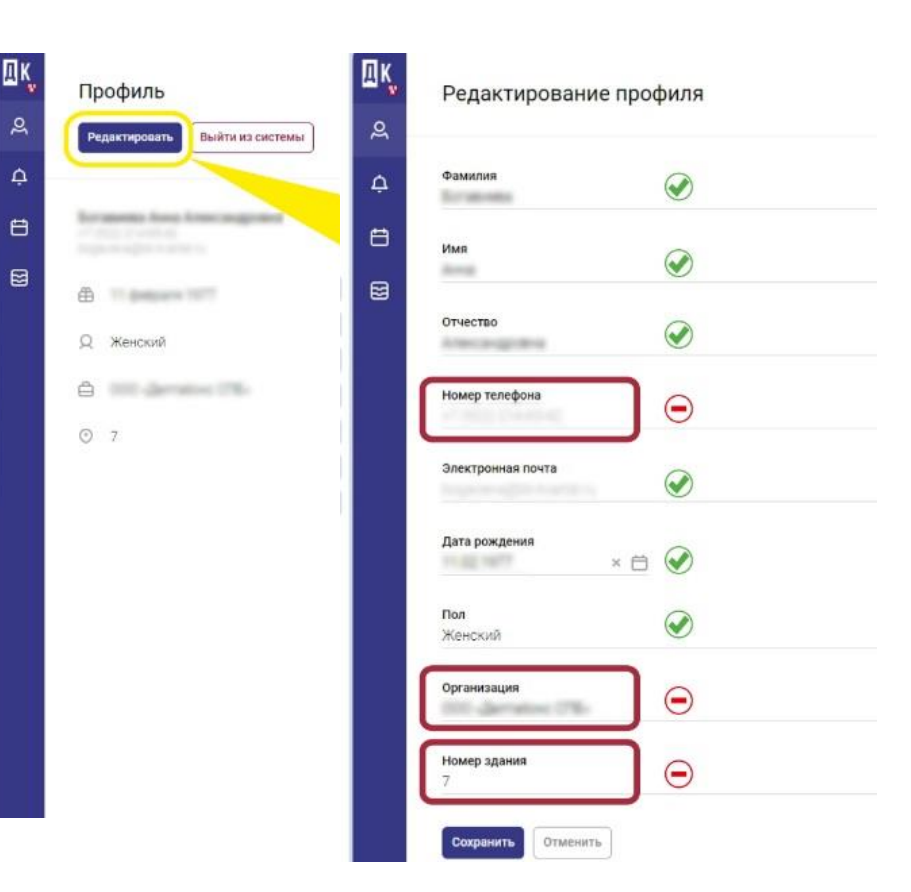

4. В разделе «Оповещения» Вы можете видеть все запросы от управляющей компании бизнес-парка на проведение ремонтноэксплуатационных работ в офисе.

Вновь поступившее оповещение будет обозначаться статусом – «Ожидает согласование»

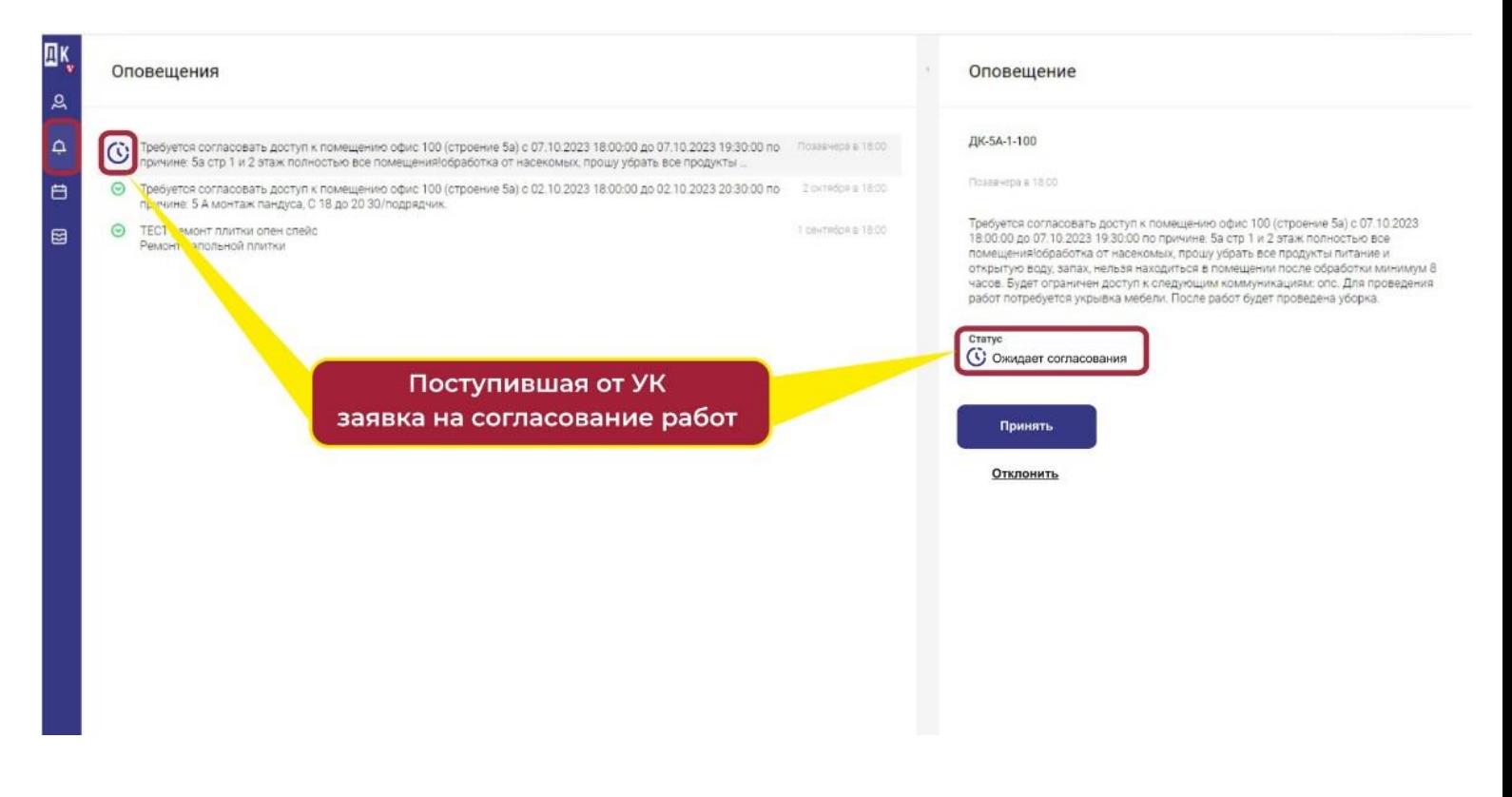

5. Если Вы согласны с датой и временем проведения данных работ нажмите кнопку «Принять». Статус «Ожидает согласования», изменится на «Согласовано»

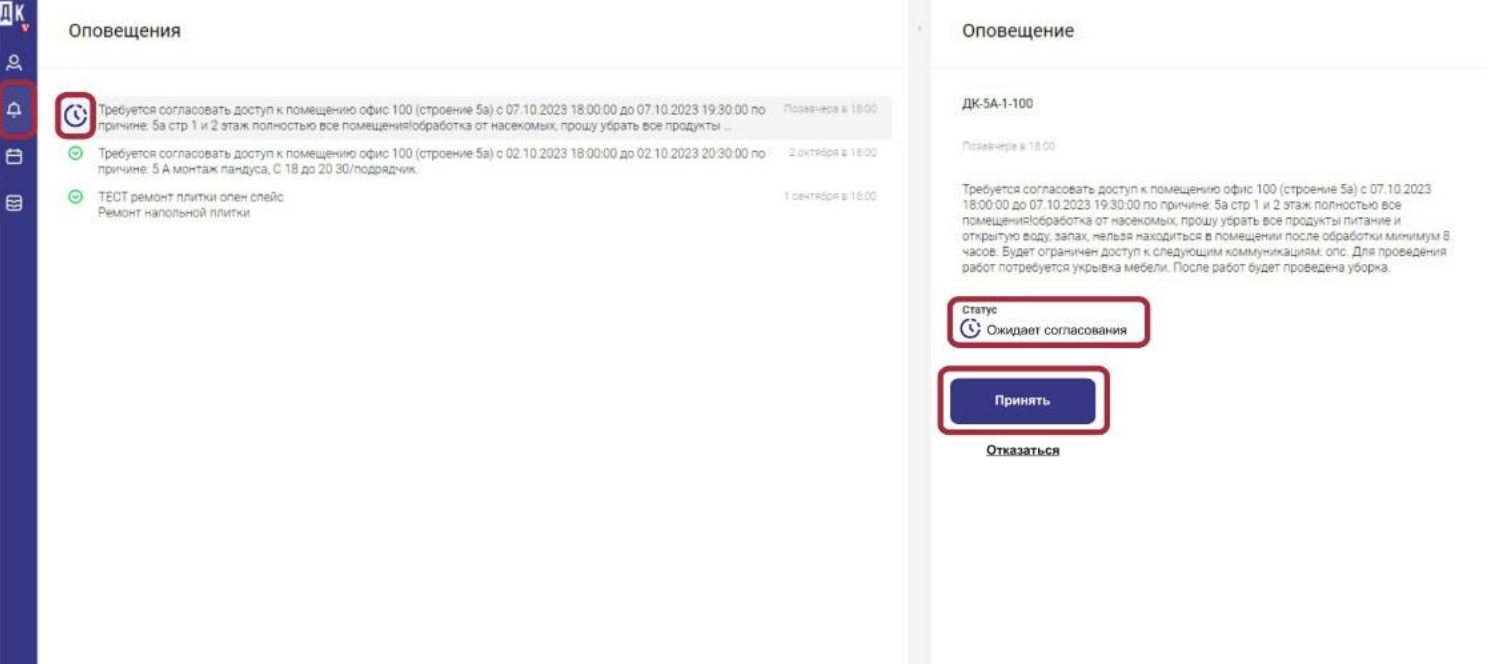

6. Если Вы НЕ согласны с датой и временем проведения работ - нажмите кнопку на кнопку «Отказаться». Система попросит оставить комментарий, укажите там причину отказа и удобное время и дату проведения ремонтных работ. После заполнения комментария нажмите кнопку «Отказаться»

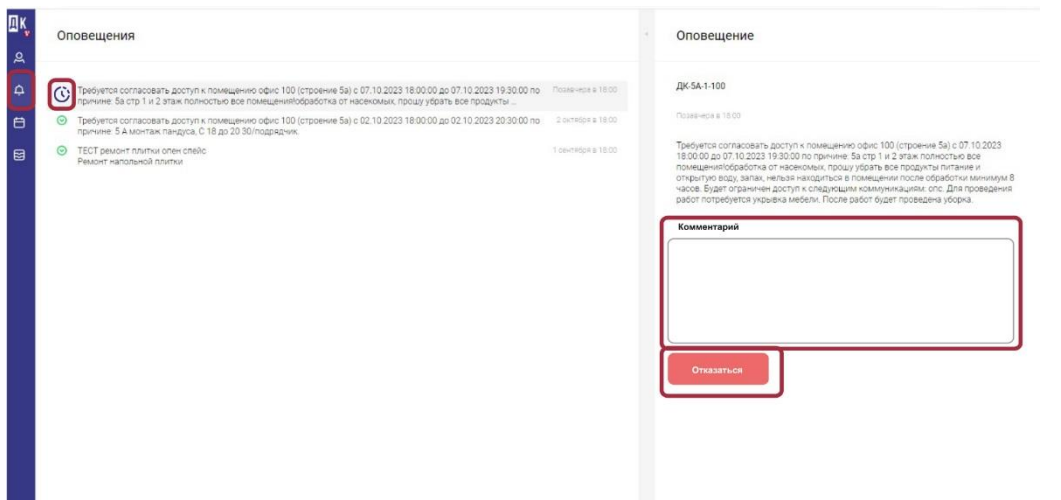

### **Оформление заявок на работы в УК**

1.Работа по заявкам в управляющую компанию проводится на вкладке «Заявки». Аналогично мобильной версии Вы можете создать новую заявку. Кликните по кнопке «Создать заявку», в правой части экрана Вы увидите форму заполнения заявки.

2.Выберите «Объект аренды», «Вид работ» и необходимую «Услугу»

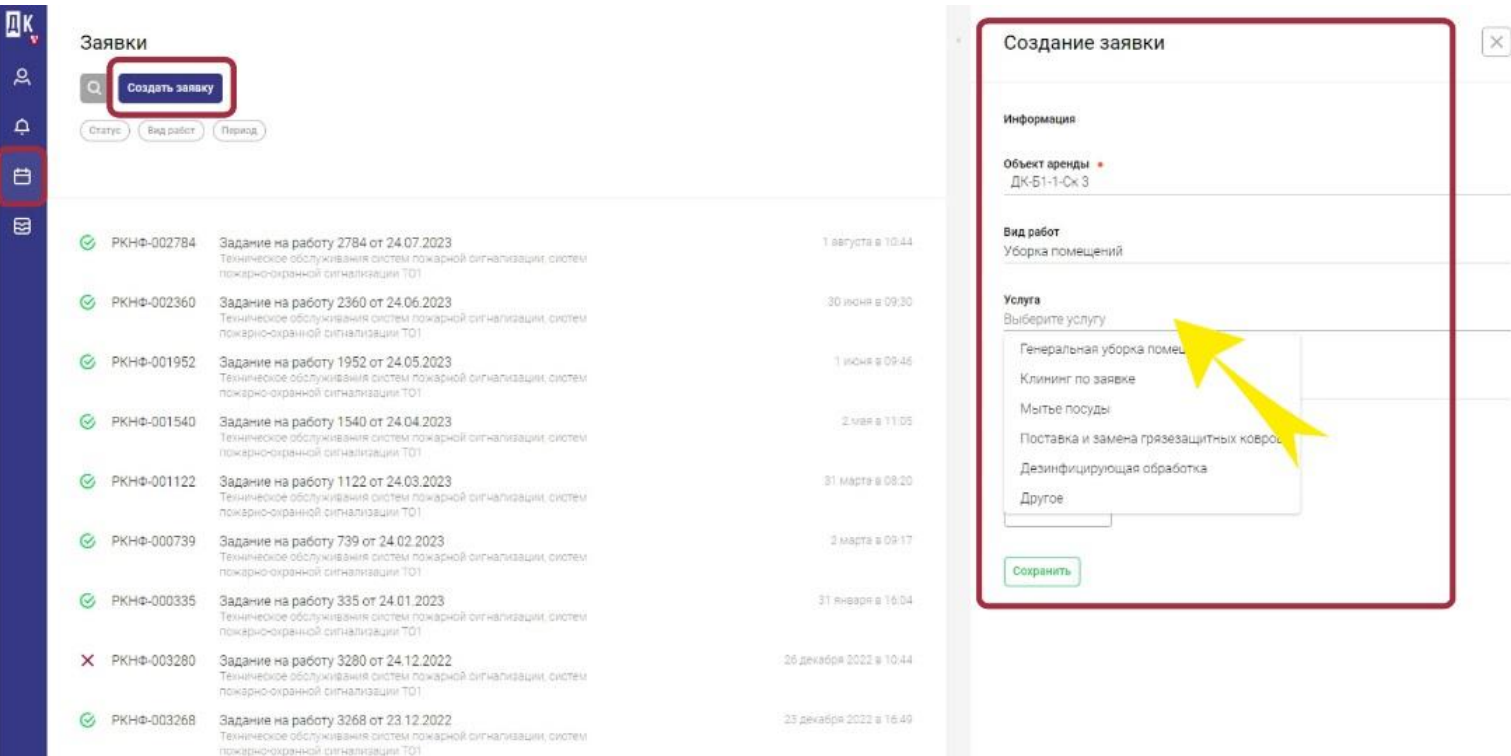

2.Если в списке услуг Вы не обнаружили нужную услугу – выберите «Другое», а в комментариях опишите свою ситуацию. При необходимости сделайте вложение фотографий, так оператор сможет оценить объем работы. После заполнения формы нажмите кнопку «Сохранить»

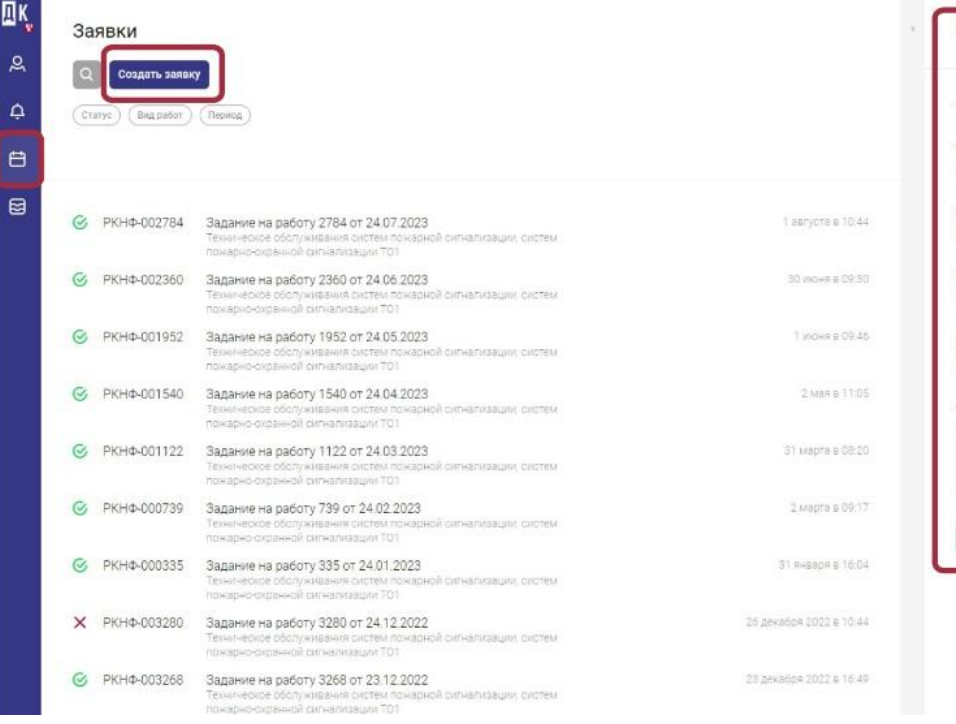

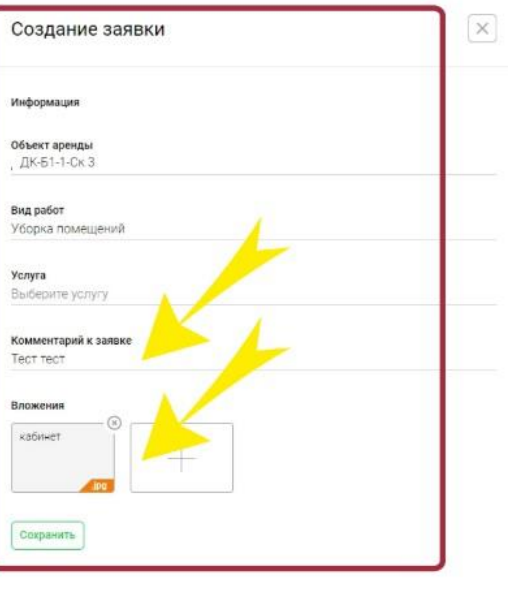

# 3.Заявка будет принята в работу и будет иметь статус «Запланировано»

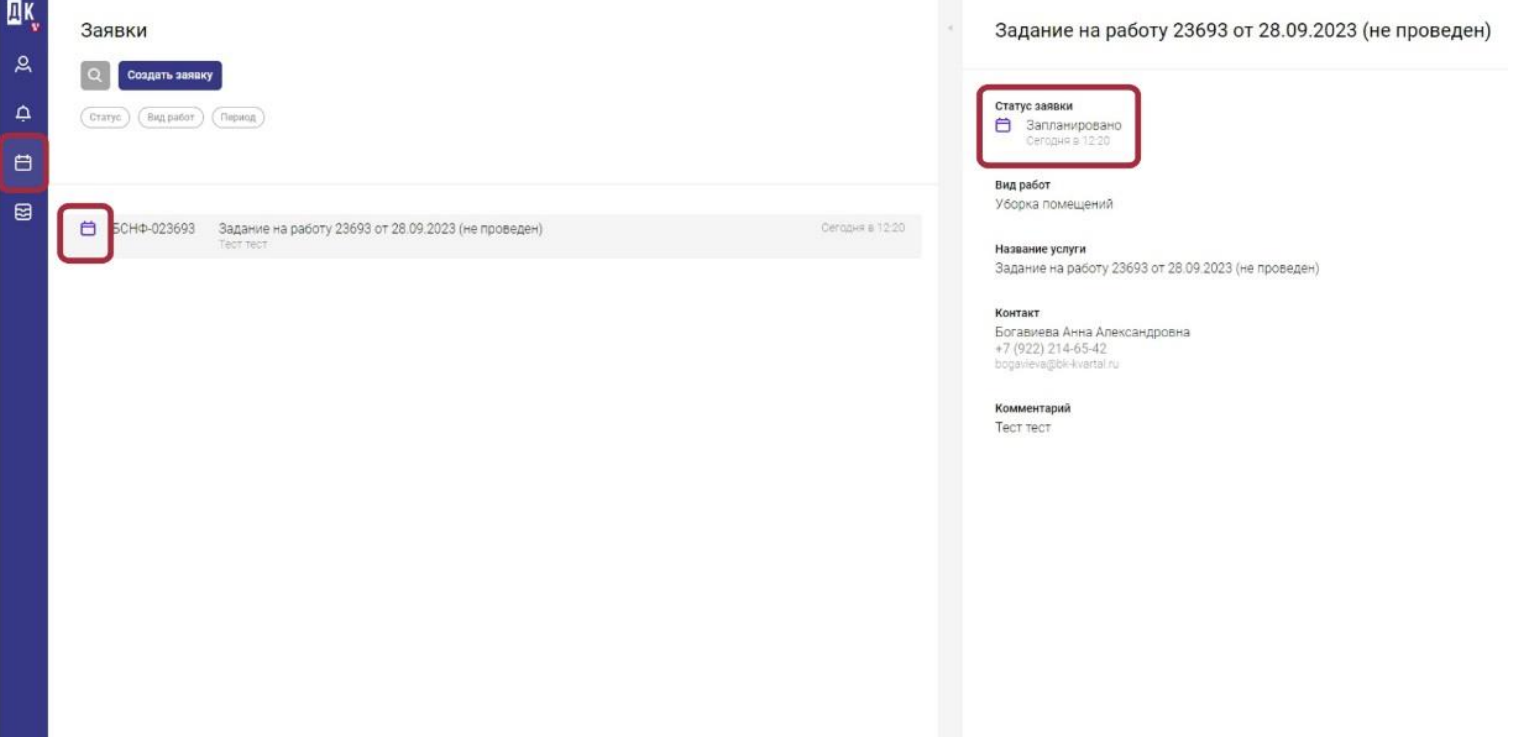

4.На Вашу электронную почту поступит сообщение о принятой в УК заявки.

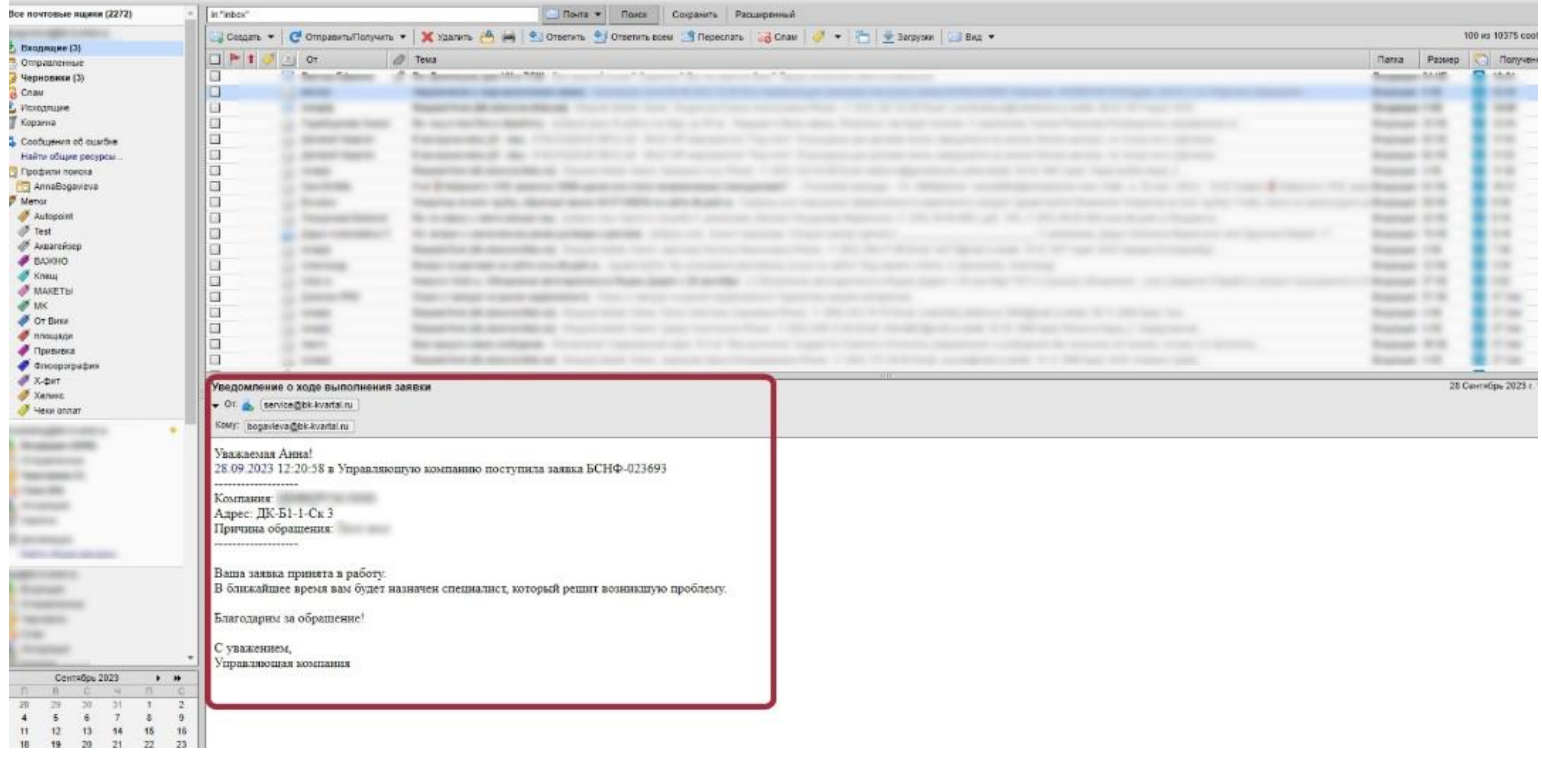

5.Вы можете отслеживать в сервисе все этапы выполнения заявки по статусам.

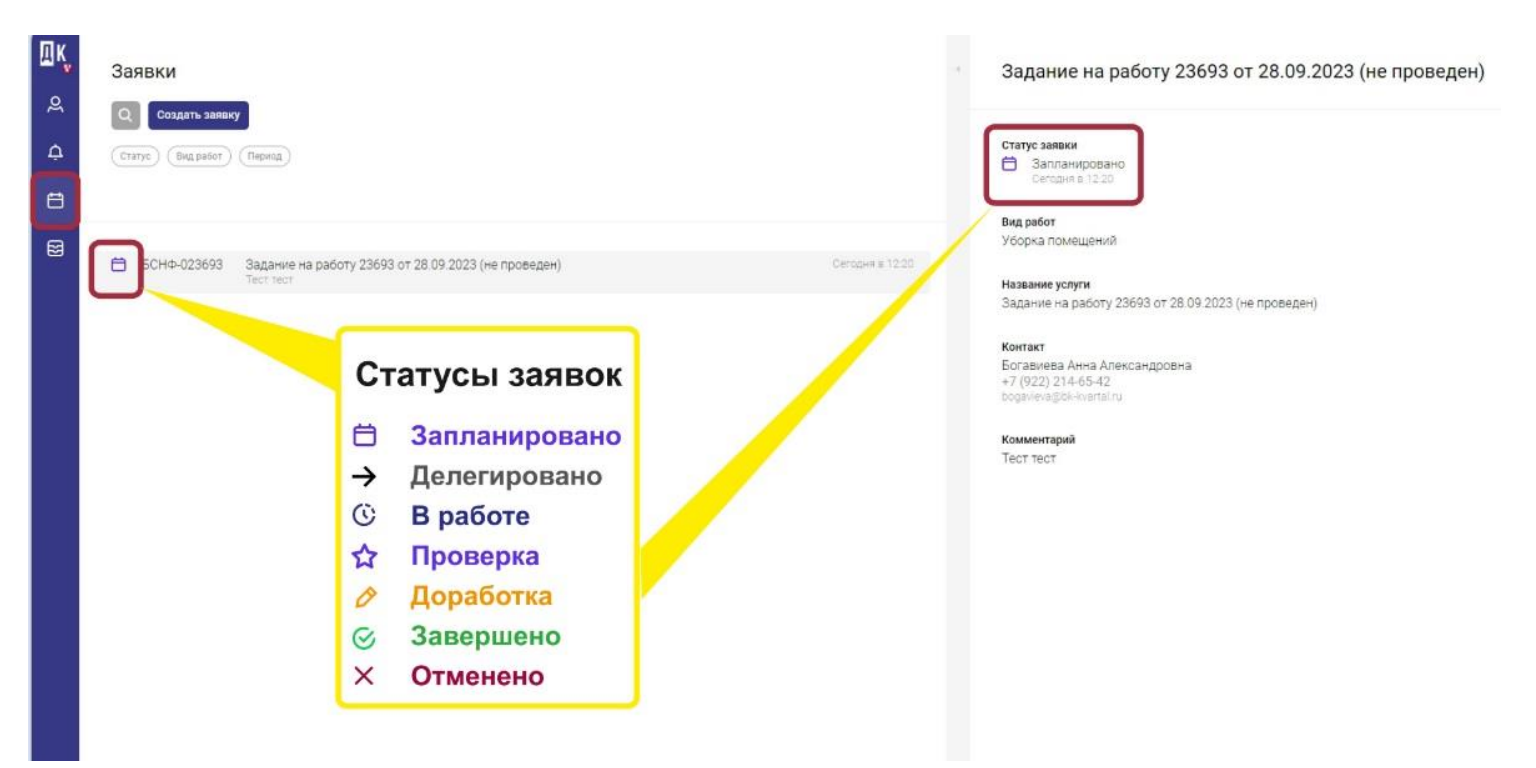

6.После выполнения заявки появится статус «Проверка». При этом система попросит Вас подтвердить выполнение заявки и оценить качество выполнения заявки. Если в течении 3-х дней Вы не подтвердите выполнение заявки, она закроется автоматически

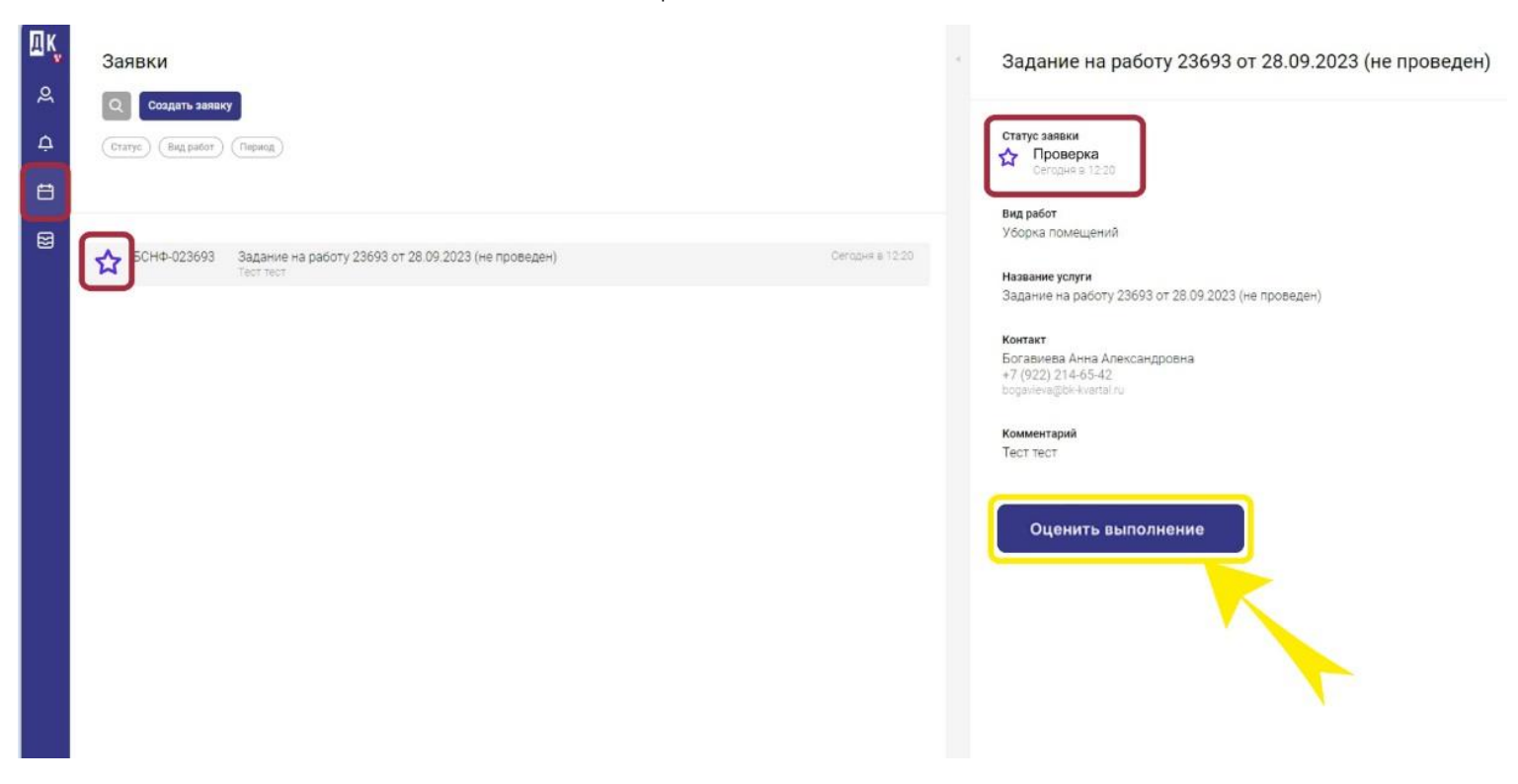

7.Если оценка составит от 1 до 3-х баллов, комментарий становится обязателен для заполнения, чтобы мы знали причину Вашей неудовлетворенности выполненными работами. После оценки нажмите кнопку «Отправить»

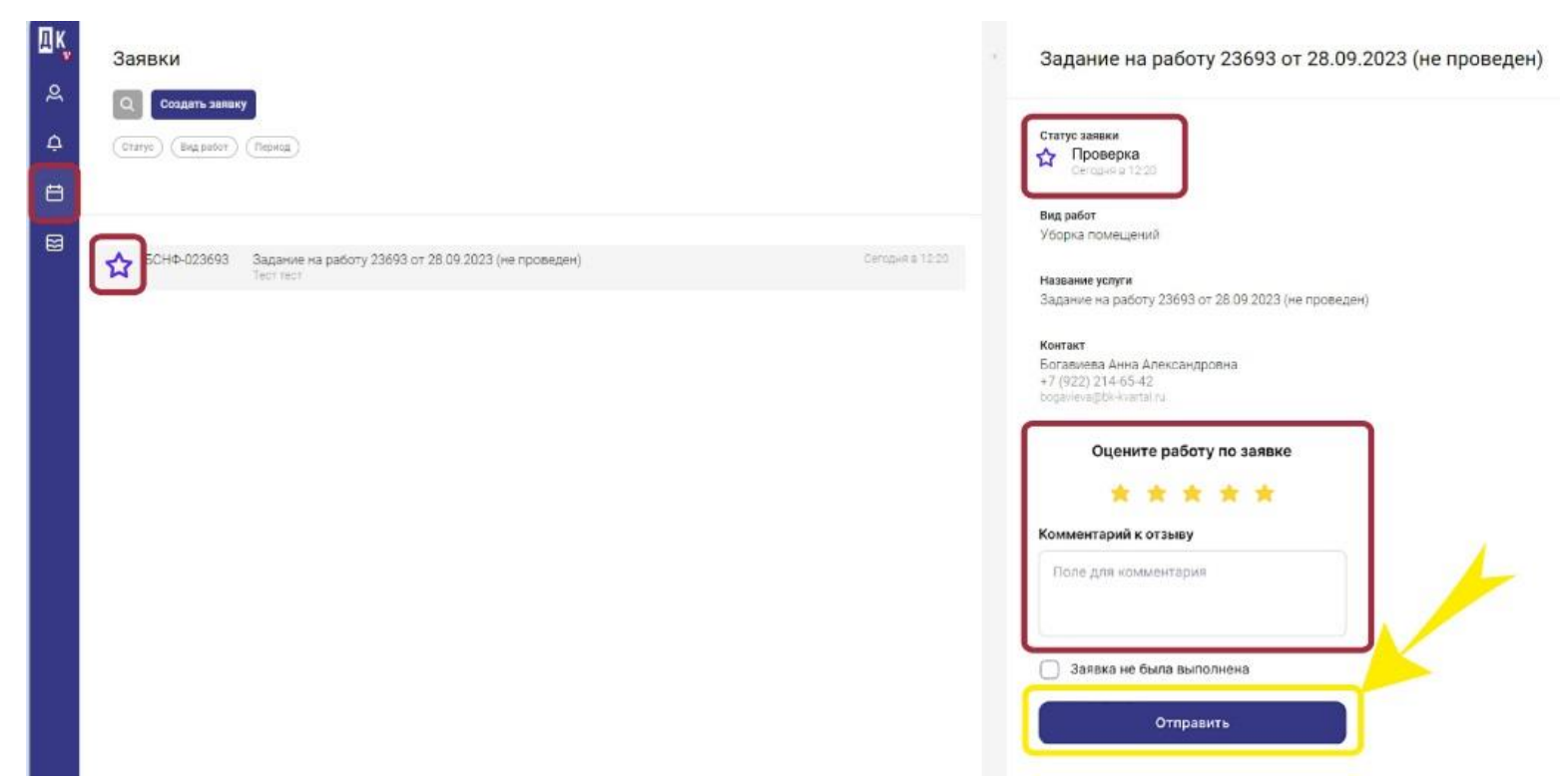

### При этом заявка получит статус «Завершено»

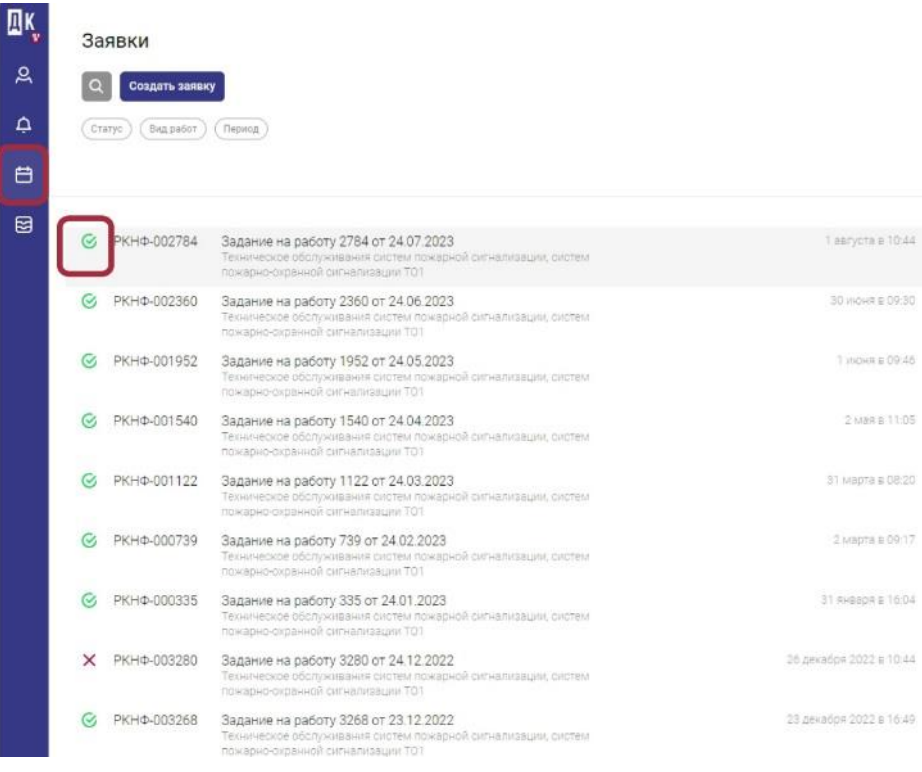

#### Задание на работу 2784 от 24.07.2023

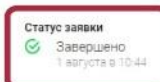

Вид работ Безопасность: доступ на территорию и в здания

Название услуги Задание на работу 2784 от 24.07.2023

Контакт the Horne Southerings

Комментарий

.<br>Техническое обслуживания систем пожарной сигнализации, систем<br>пожарно-охранной сигнализации ТО1

8.Если, по Вашему мнению, заявка не выполнена, то Вы можете поставить галочку «Заявка не выполнена», написать комментарий и нажать кнопку «Отправить»

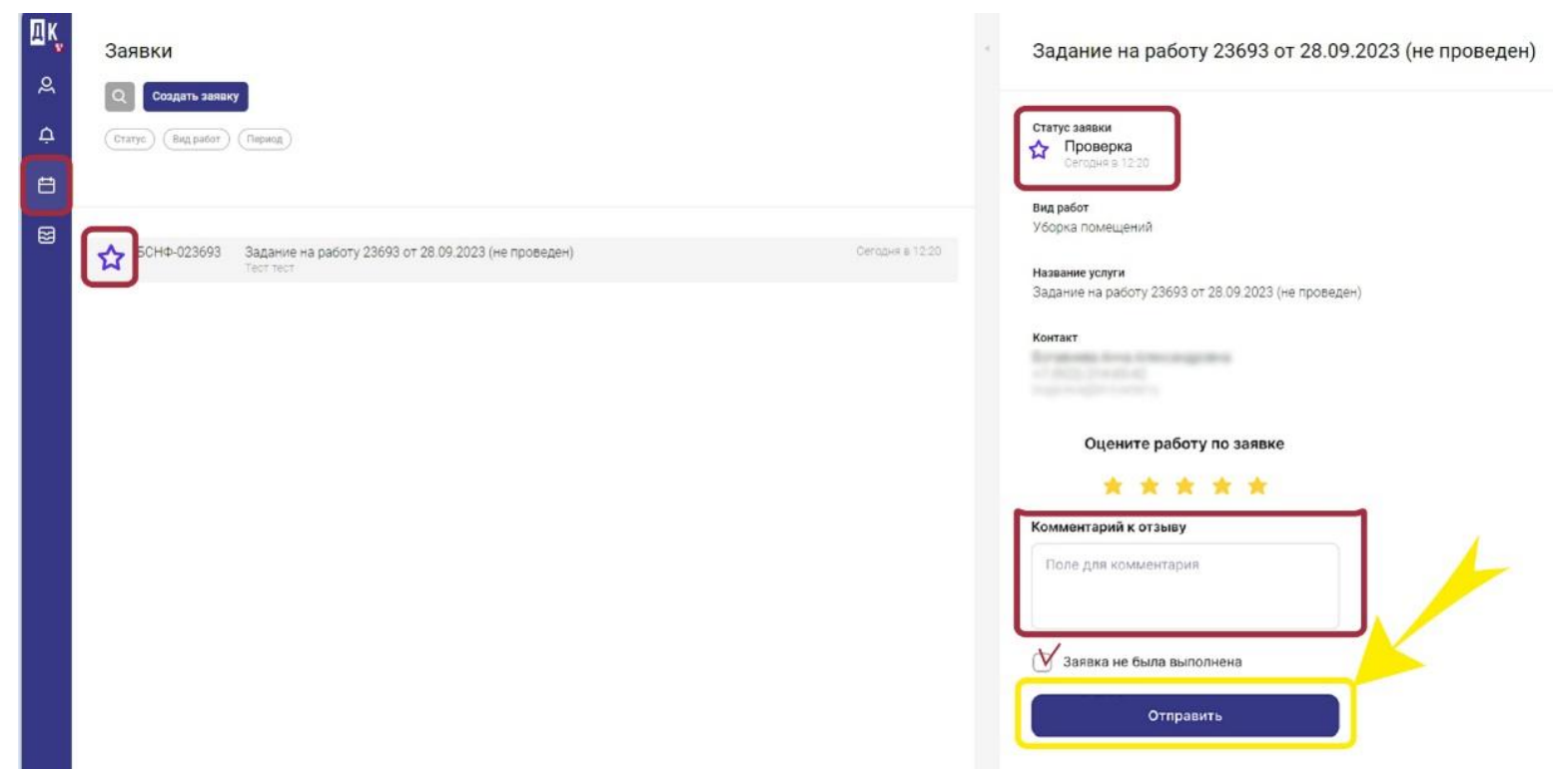

Заявка уйдет на доработку, её статус изменится на «Доработка»

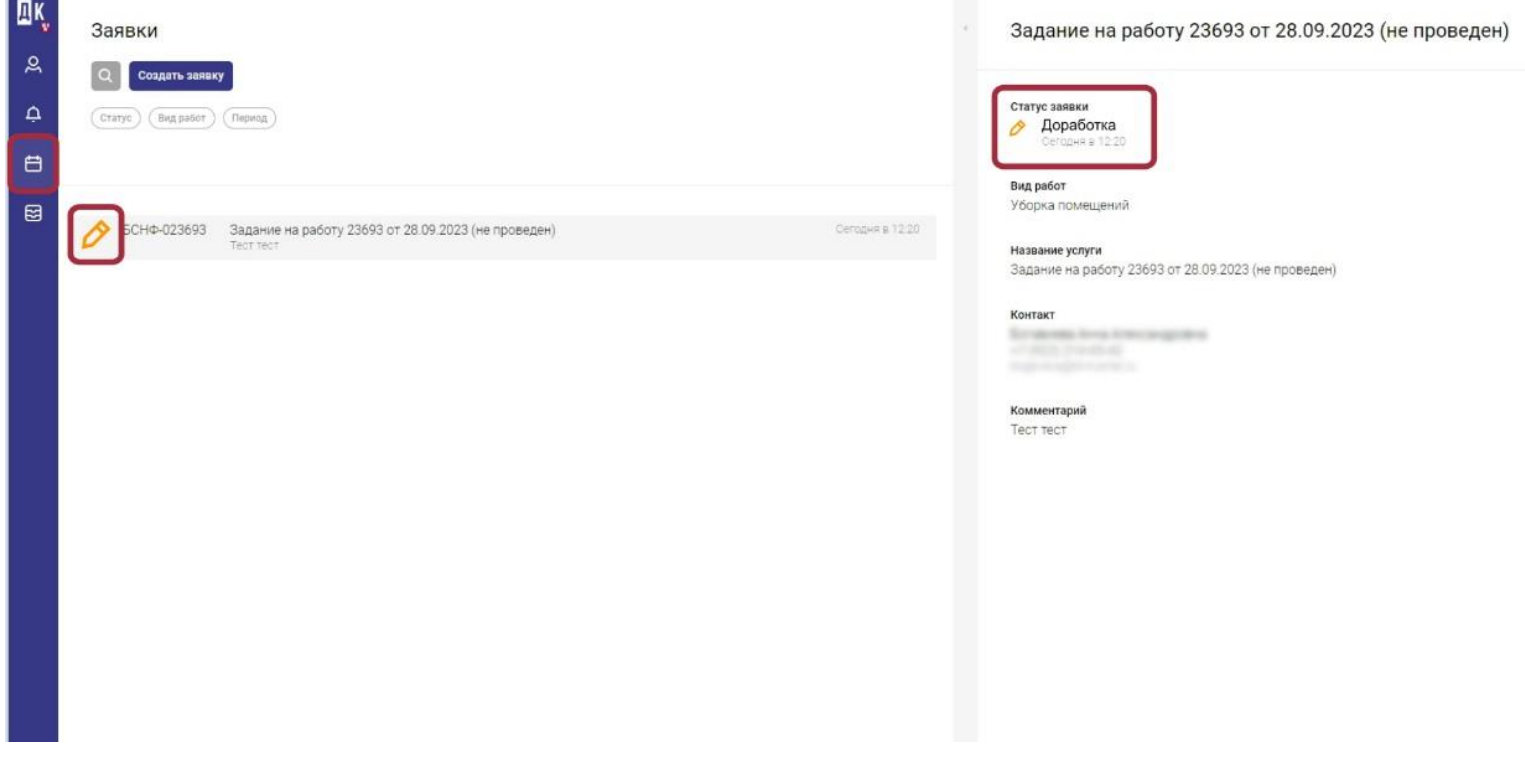

9. Для удобства поиска заявок Вы можете воспользоваться тремя фильтрами: «Статус заявки», «Вид работ», «Период выполнения»

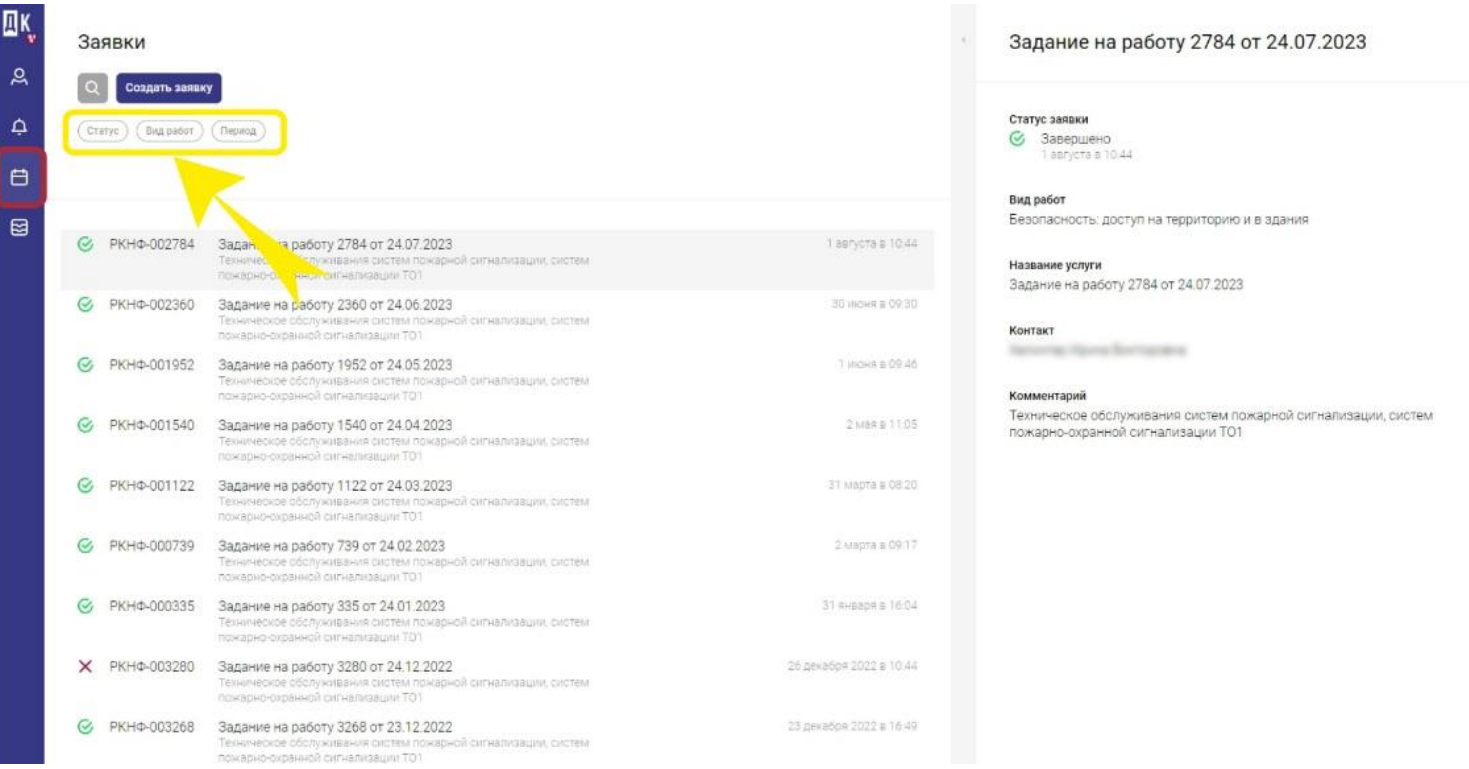

Чтобы вернуться обратно к списку всех заявок – снимите все фильтры, кликнув на крестик, выбранного фильтра.

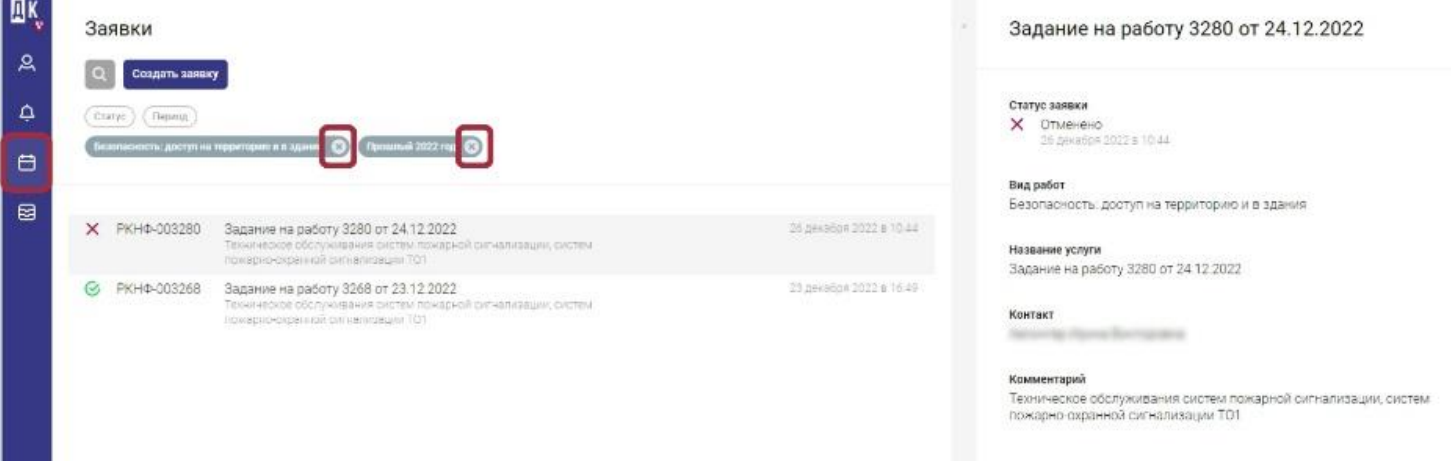

### **Оформление и аннулирование карт доступа**

В разделе заявки Вы можете оформить или аннулировать карты доступа на территорию бизнес-парка.

1.Перейдите в раздел «Заявки» и нажмите «Создать заявку». Выберите организацию, объект аренды, а в «Видах работ» введите «Безопасность: доступ на территорию и в здания»

2.В разделе «Услуги» – выберите «Изготовление карт доступа».

### 3. Появится новое поле - «Сотрудники», нажмите кнопку «Добавить».

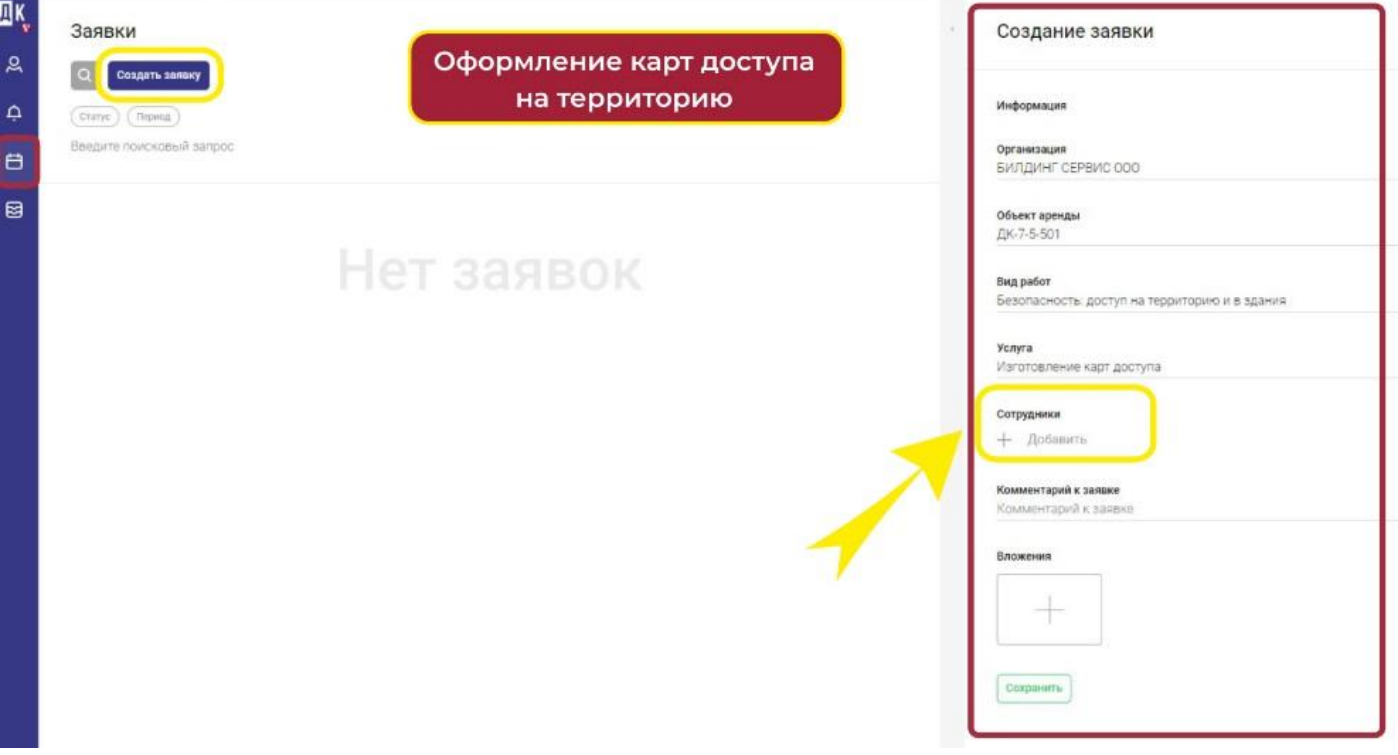

4. В правой части экрана появится форма заполнения данных на сотрудника, для которого необходимо выпустить карту доступа. При необходимости Вы можете добавить еще одного сотрудника, либо нескольких сразу, кликнув по кнопке «Добавить»

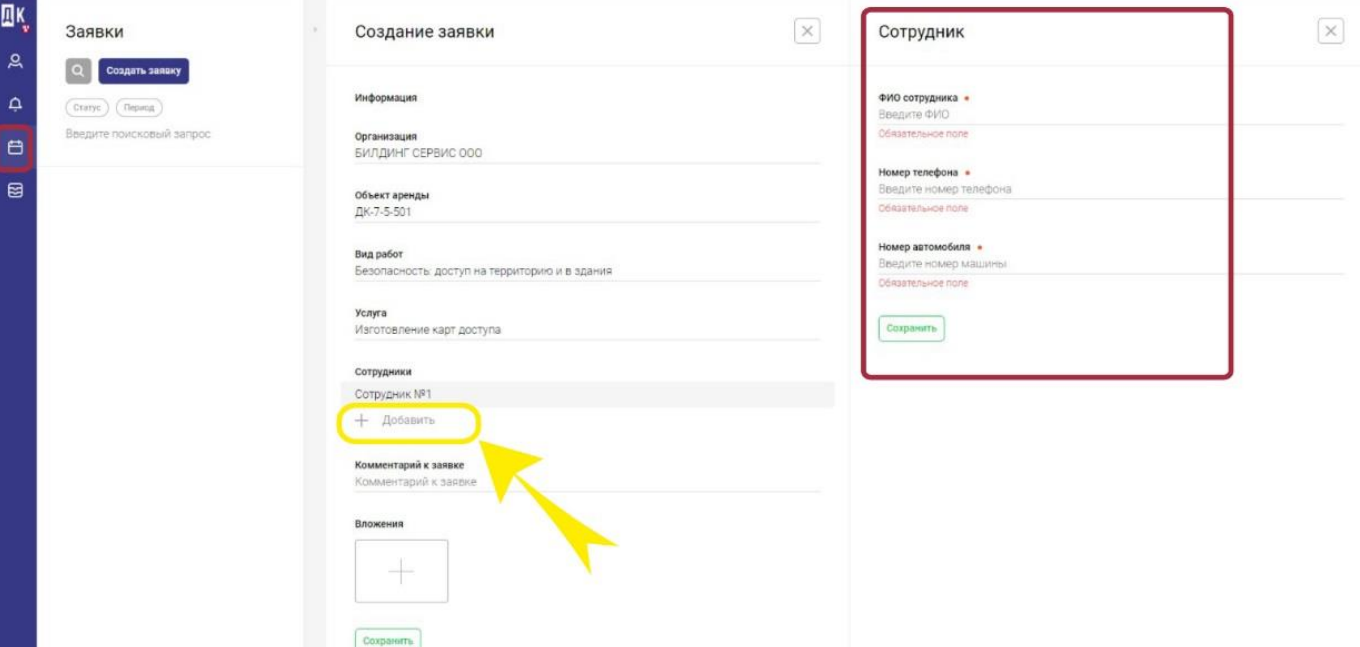

5.Заполните все данные по сотрудникам и нажмите кнопку «Сохранить»

Заявка по выпуску карт доступа уйдет в работу.

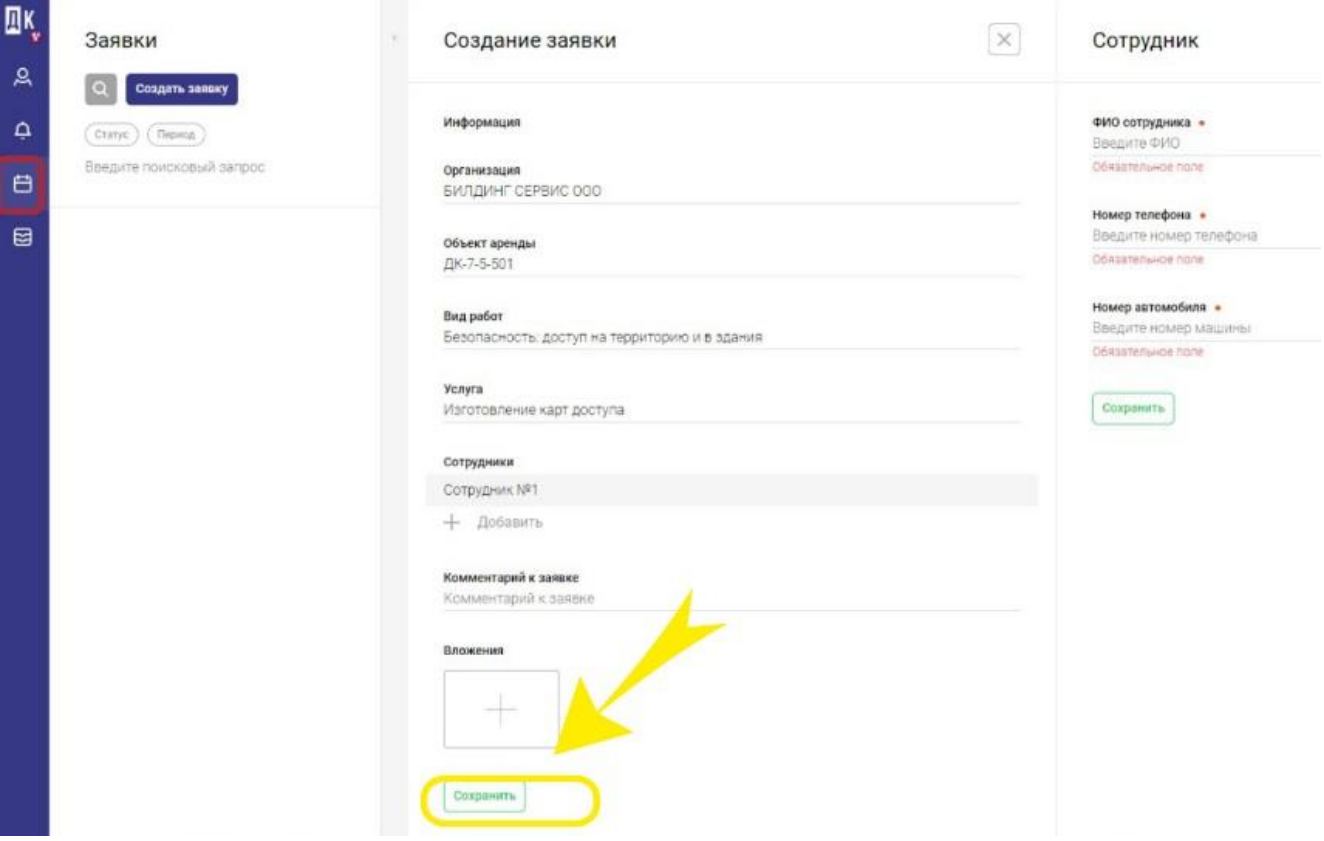

6.Если вам необходимо аннулировать карту доступа, перейдите в раздел «Заявки» и нажмите на кнопку «Создать заявку». В правой части экрана заполните все данные.

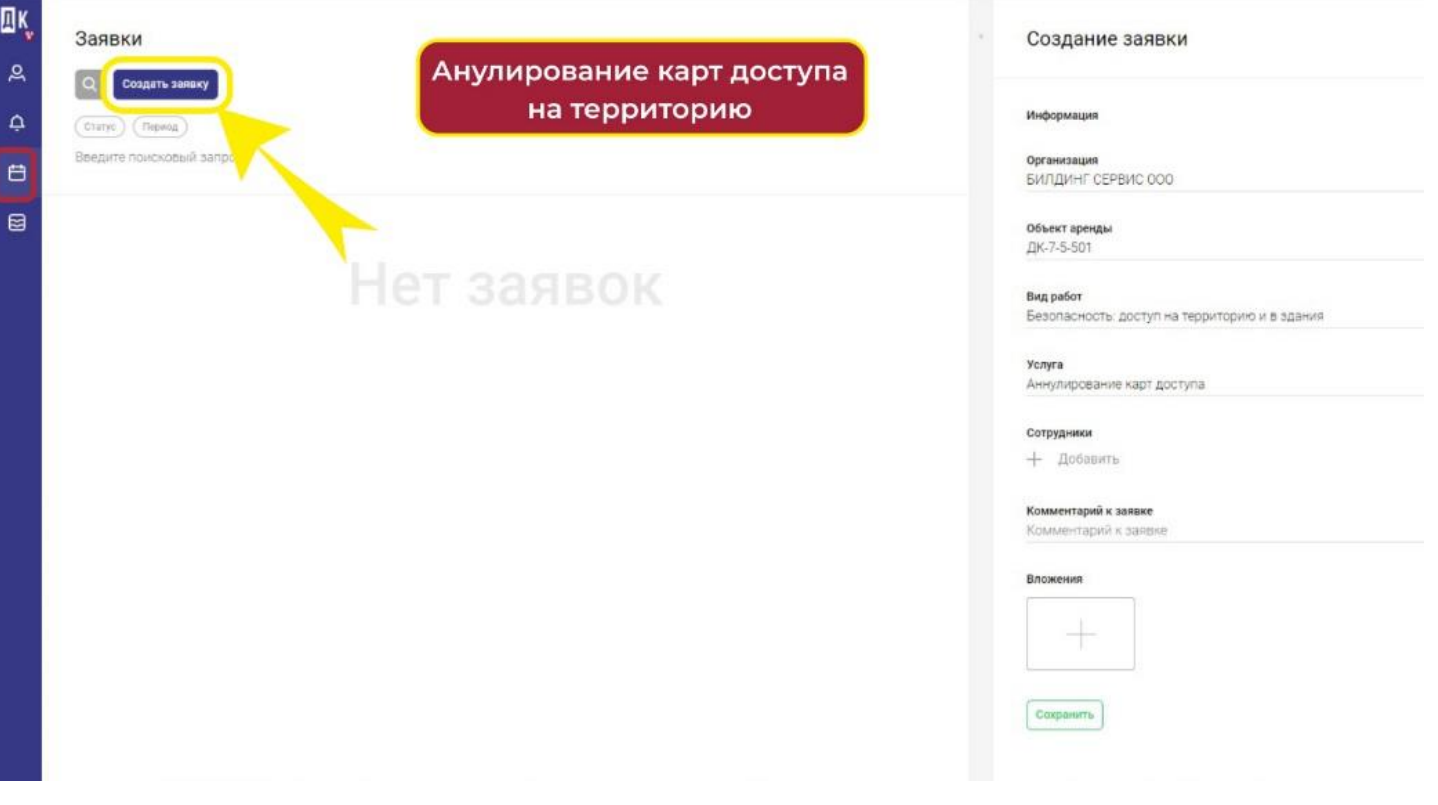

7.В «Виде работ» введите–«Безопасность: доступ на территорию и в здания»

8.В «Услуге» выберите – «Аннулирование карт доступа», при это так же появится поле «Сотрудники». Из выпадающего списка сотрудников отметьте тех, кому необходимо аннулировать карты доступа.

9.Далее нажмите на кнопку «Сохранить» и заявка на аннулирование карт уйдет в работу.

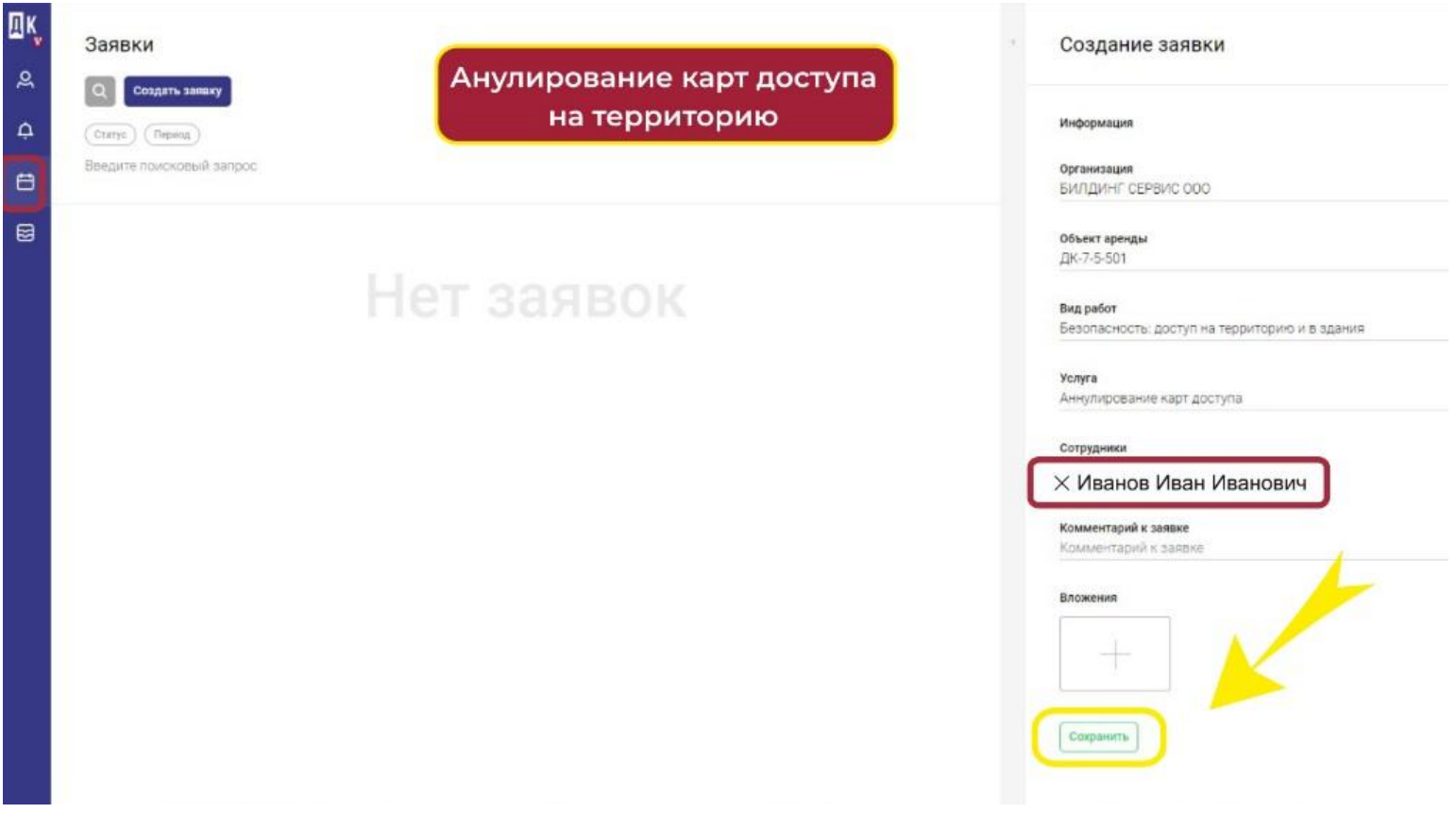

## **Доступ к бухгалтерским и юридическим документам.**

1. В разделе «Документы» Вы можете вести учёт всей документации по аренде и услугам УК. Вам доступен просмотр: договоров и соглашений, счетов и УПД, а также акты сверки.

2.Чтобы найти тот или иной договор воспользуйтесь фильтрами. Вы можете применить один или сразу все фильтры.

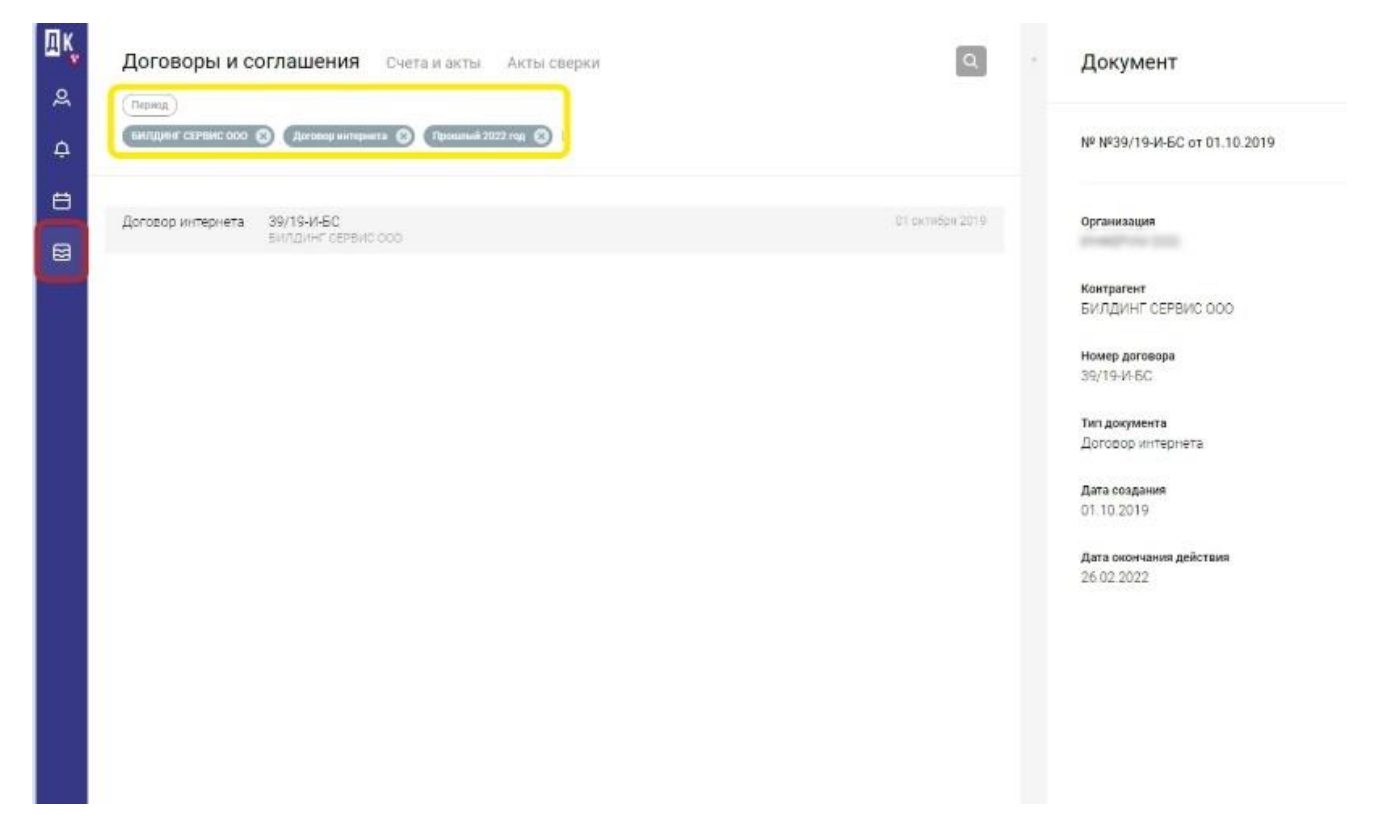

3.В разделе «Счета и УПД» Вы можете видеть список счетов за аренду и услуги и закрывающие документы. Аналогичным образом Вы можете воспользоваться фильтрами для поиска того или иного документа.

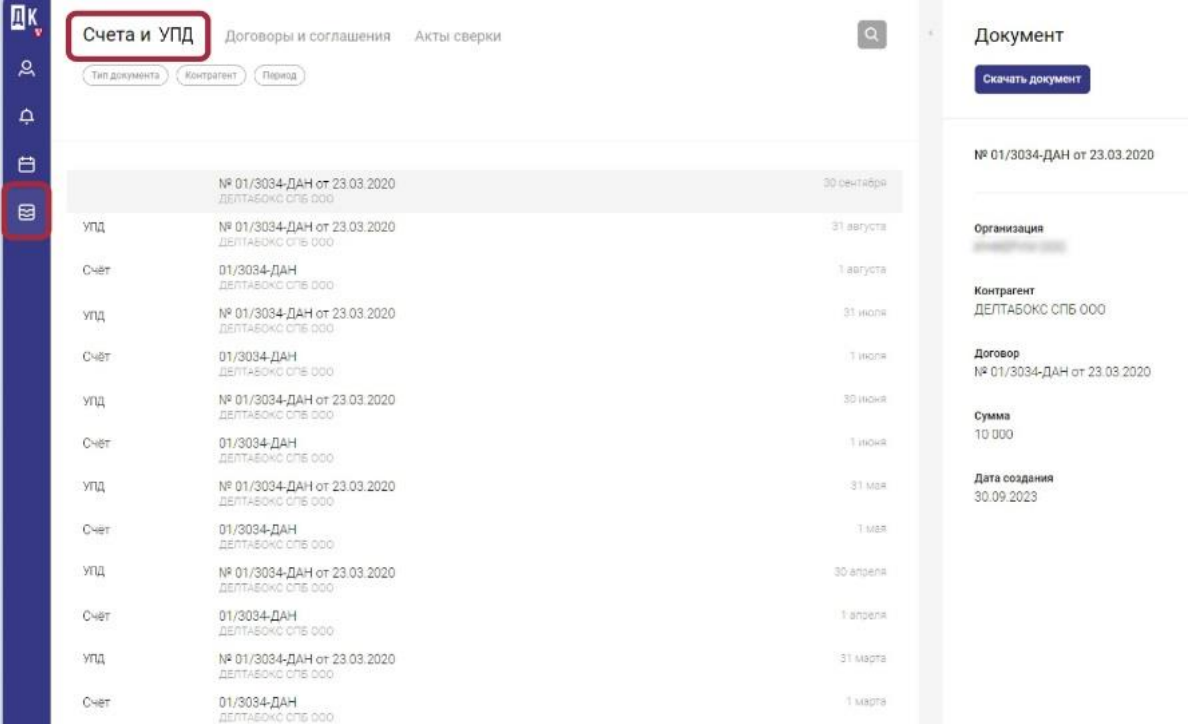

4.Вы можете скачать документ с подписью факсимиле, для этого в правой части экрана в карточке искомого документа нажмите на кнопку «Скачать документ». Документ будет сохранен на ваш персональный компьютер.

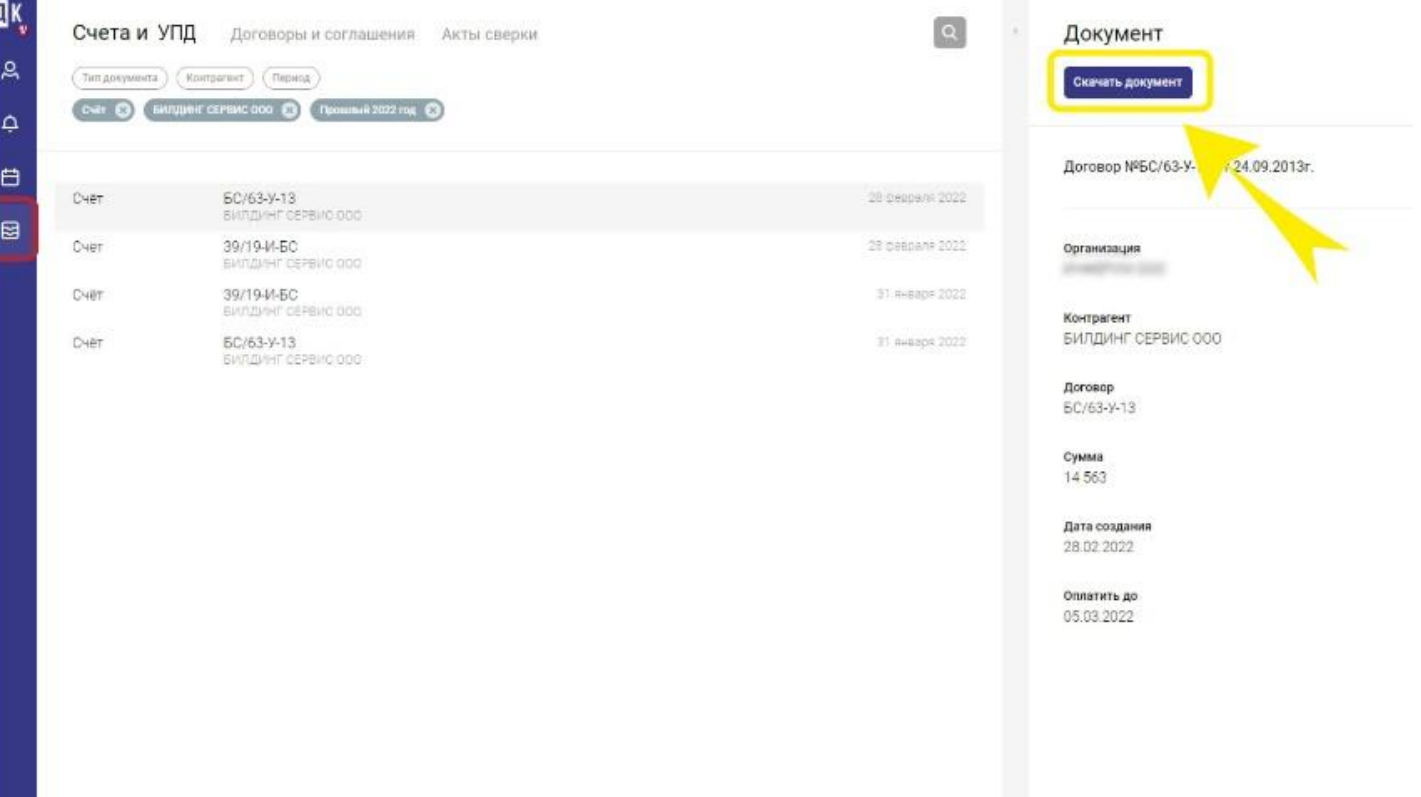

5.В разделе «Акты сверки» Вы можете заказать акт сверки по любому контрагенту за любой временной период, кликнув по кнопке «Заказать акт сверки»

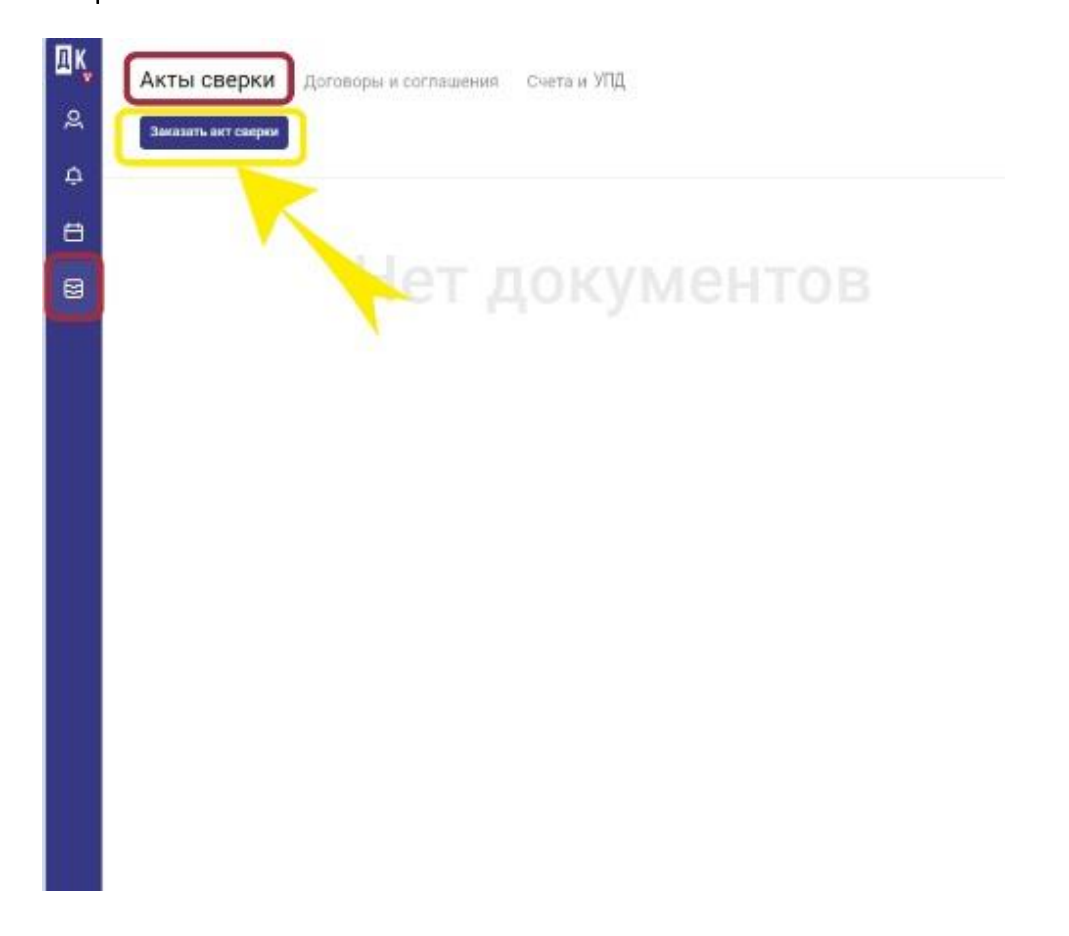

6.Введите необходимые данные и временной период. Электронная почта будет подгружена автоматически из Вашего профиля. После заполнения всей формы нажмите кнопку «Заказать».

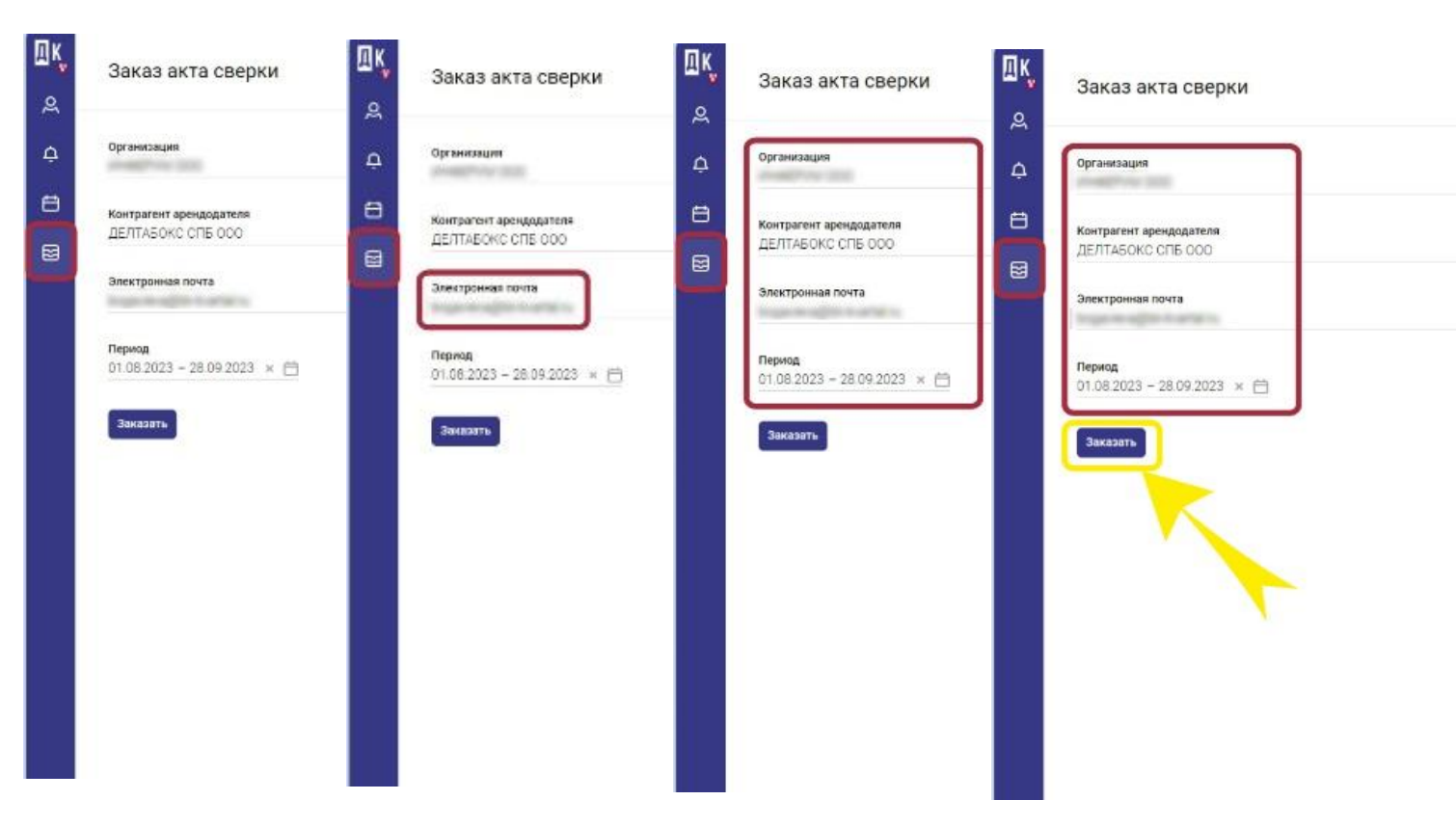

7.В течение 2-х рабочих дней готовый акт сверки придет Вам на указанную электронную почту.

Управлять офисом легко удобно с помощью Личного кабинета Резидента в web-версии на рабочем компьютере!

Если у Вас возникли вопросы по работе с приложением, пожалуйста, напишите в техподдержку: subscribe@dk-park.ru